#### **Revised: 2-26-2023**

# **To Upload the Import file to Track Wrestling:**

- 1. **Track Wrestling** allows users to import comma-delimited team lists and wrestlers from **[Baumspage](https://baumspage.com/cesect/CDAB%20Sectional%20Pass%20list-Wrestling.pdf)**.
	- The tournament format in **Track Wrestling** should be a **Predefined Tournament**.
	- Download and open the import files in **Notepad**, then paste them into the **Upload** text boxes.
	- Click on **TRACKWR-TEAMS.TXT** and **TRACKWRE.TXT** and paste them into the **Upload** box
- 2. After the online entry window closes, login to your account on **baumspage**.
- 3. Use **Managers | Data Downloads |** select **{Tournament} | Preview |** then download **TRACKWR-TEAMS.TXT** and **TRACKWRE.TXT.**

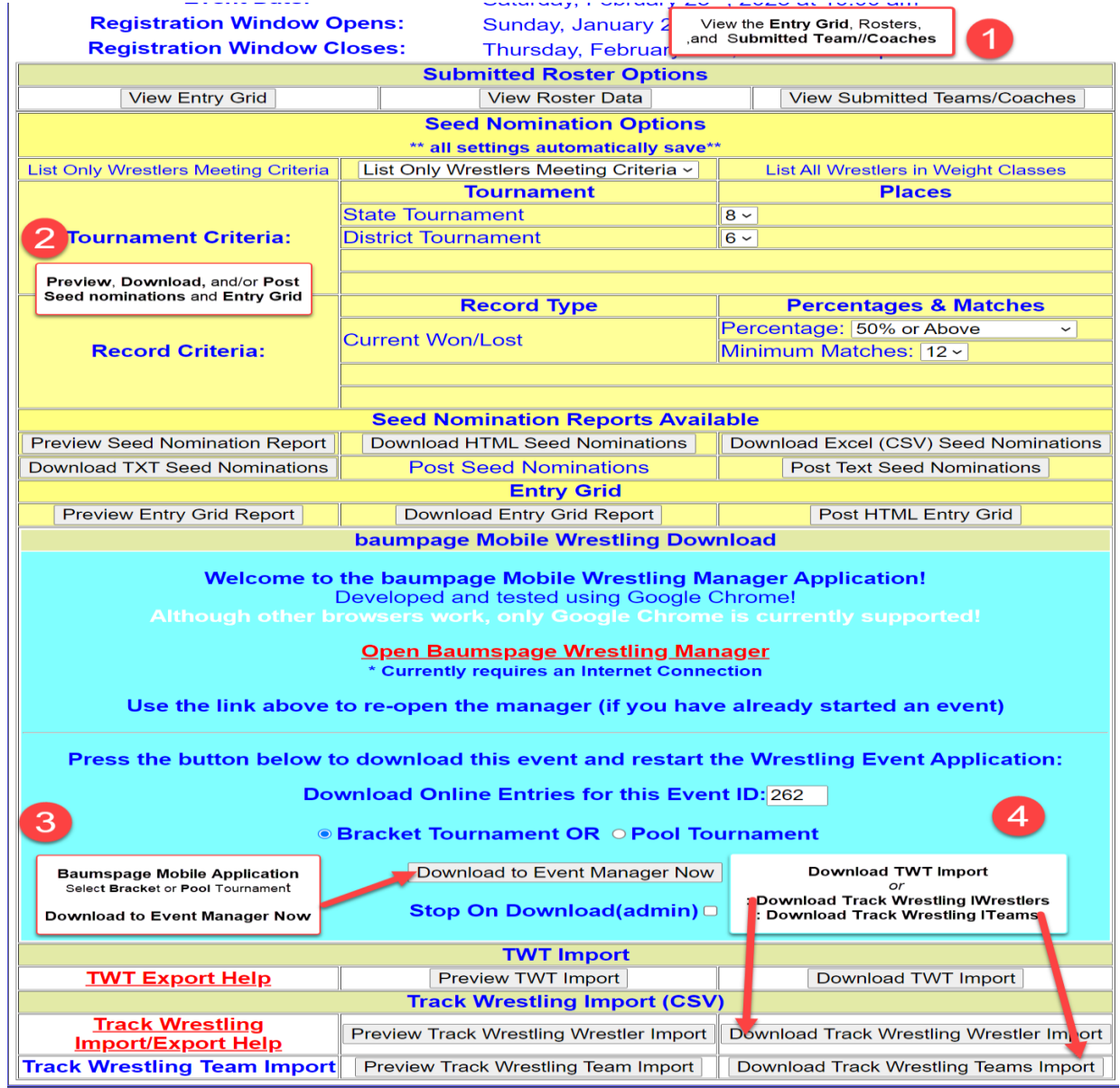

- 4. **It's important that you have** *NOT ENTERED YOUR TEAMS INTO THE TOURNAMENT PROGRAM* **as spelling differences will cause you major problems.**
	- **You must use the team names from the Baumspage Download so they will match the OHSAA Team Names when you export the qualifiers and alternates after the tournament!**
	- The team file must have three fields: **Team Names**, **Team Abbr**, **State Abbr Ex. Buckeye,BUCK,OH**
- 5. **Download Track Wrestling Teams Import (TRACKWR-TEAMS.TXT)** and save it in your download folder or desktop.
	- In **Track Wrestling**, go to **Teams | Upload Teams**

**Revised: 2-26-2023**

- Select "**,**" for **Delimeter** and **Team Names**, **Team Abbr**, and **State Abbr** for the three columns.
- Open **TRACKWR-TEAMS.TXT in Notepad** and paste it into the text box.

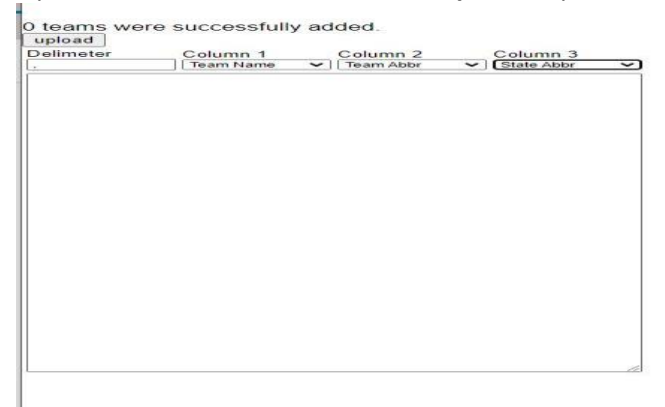

- 5. **Download Track Wrestling Wrestlers Import (TRACKWRE.TXT)** and save it in your download folder or desktop.
	- In **Track Wrestling**, click **Setup | Wrestlers |** click **More |** click **Upload Wrestlers.**
	- Select "**,**" for **Delimiter** and **Weight Class**, **Last Name**, **First Name, Team**, **Grade, Wins,** and **Losses** for the seven columns.
	- Open **TRACKWRE.TXT** in **Notepad** and paste it into the text box.
	- Use the **column dropdowns** to tell the importer which field each column of your file contains. 0 wrestlers were successfully added.

Delimete 

- Click **Upload**. **\*Do not click it more than once! Give it time to complete!**
- You will see a message with the number of wrestlers successfully uploaded.
- Click **Registration > Wrestlers** to verify.
- 6. **Sample TRACKWRE.TXT** (opened in Excel) \*There is no Heading in the import file!

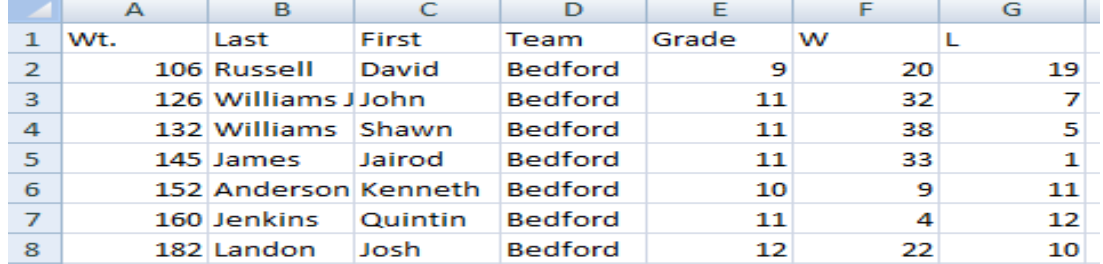

- 7. A special thank you to:
	- Leo Saniuk for his input and assistance with creating the initial Track Wrestling notes.
	- John Wagner for timely updates and revisions as needed.
	- System engineer, Andrew Nieman, for developing the queries for the previews and downloads.

#### **Revised: 2-26-2023**

# **To generate the Export file of qualifiers and alternates:**

- 1. To generate the file that is needed, log in as an administrator in your Track Wrestling Tournament and go to "**Print Documents**" in the left menu.
- 2. Click on "**Weigh-In Sheet**" and set it up as follows:
	- 1. Column 1 Weight Class
	- 2. Column 2 First Name
	- 3. Column 3 Last Name
	- 4. Column 4 Team
	- 5. Column 5 Grade
	- 6. Column 6 Updated Wins
	- 7. Column 7 Updated Loses
	- 8. Column 8 Place

## **3. Sort Weigh-in Sheet By - Weight Class**

- 1. Page Break After No Page Break
- 2. Page Break Pattern 1
- 3. Show All Wrestlers in the tournament
- 4. Font Size 10
- 4. Click on "**Save Setting**" and then click on "**View Weigh-In Sheet**".
	- 1. You should now have a spreadsheet with the data you will need to export copy all of this info and paste it into an Excel Worksheet.
	- 2. Sort this data by "**Place**" and then **delete all of the rows with "6" and "-1"** that are on the sheet.
	- 3. Resort your spreadsheet by "**Weight Class"** smallest to largest and **"Place"** smallest to largest.
	- 4. Click on **Save**, **Name** your file **"x"** export where **x** is the name of your sectional and **Save** as type **CSV** (Comma delimited)
		- 1. Ex. **NR Export.csv** you will need to click on "**OK**" and "**Yes**" to do this.

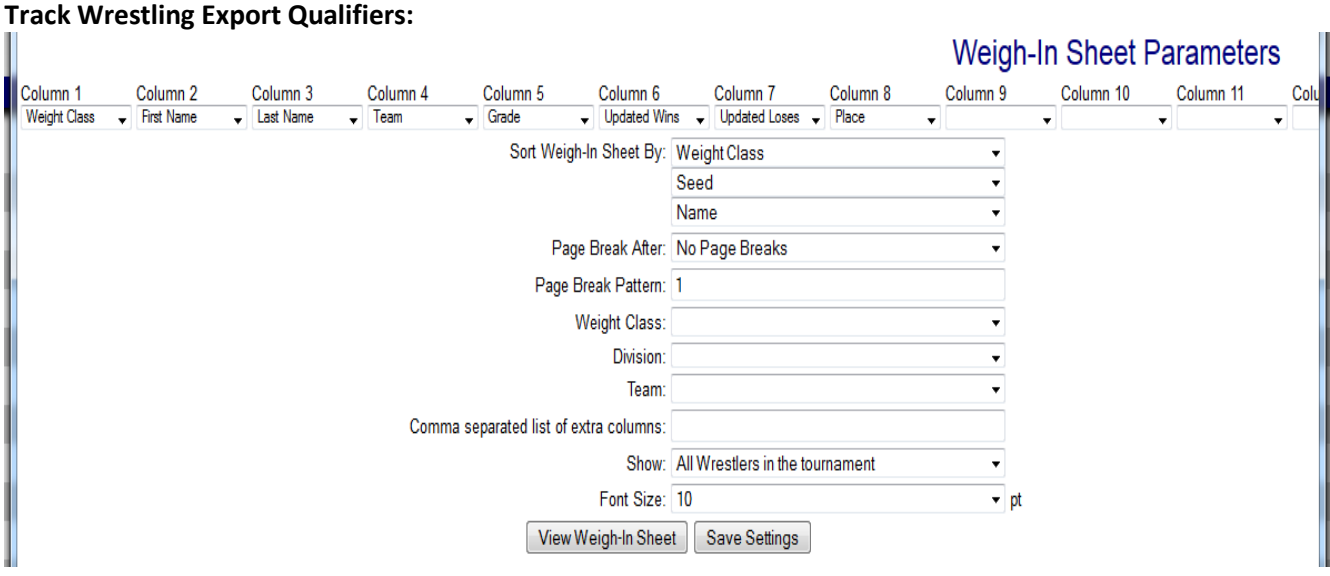

You should now have a spreadsheet with the data you will need to export – copy all of this info and paste it into an Excel Worksheet.

**Revised: 2-26-2023**

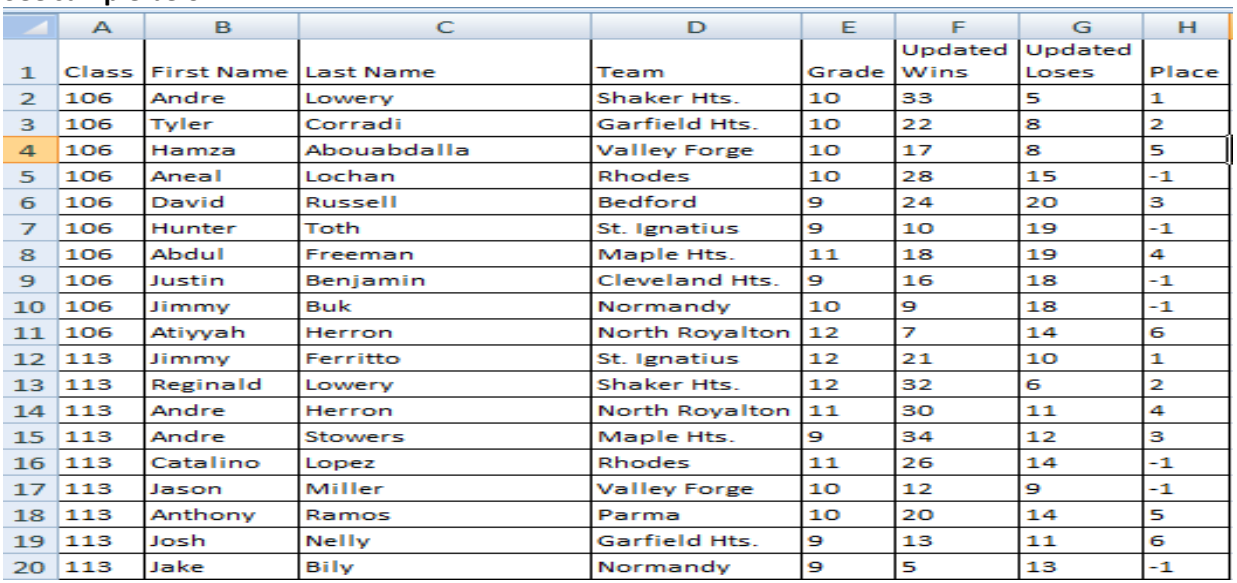

• **Sort** this data by "**Place**" and then delete all of the "**6**" and "**-1**" places that are on the sheet.

• **Re-sort** your spreadsheet by "**Weight Class**" smallest to largest and "**Place**" smallest to largest.

### **Sorted:**

**See sample below:**

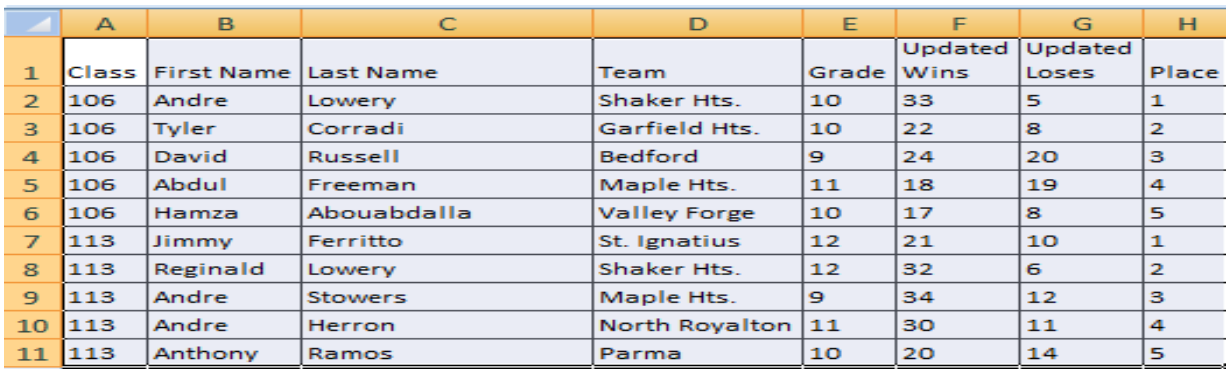

### **The file must be saved as a Comma Delimited CSV file.**

- Click on **Save**
- Name your file **export.csv**
- **Save as** type **CSV** (Comma delimited) and click on "**OK**" and "**Yes**" to do this.
- Attach the **export.csv** file to an email to **[gb@baumspage.com](mailto:gb@baumspage.com)** and **[terry@baumspage.com](mailto:terry@baumspage.com)**.
- Include the **Tournament Name**, **Your Name,** and **Your Cell Number**.

## **Please call or send an e-mail if you need anything! Thanks.**

Gary Baumgartner Cell: 513-594-6154 E-mail: **[gb@baumspage.com](mailto:ggb@baumspage.com)** Terry Young Cell: 740-517-0195 E-Mail: **[terry@baumspage.com](mailto:terry@baumspage.com)**